### **Як завантажити та використовувати розширення Google Translate у Google Chrome**

### **Як завантажити:**

- А. У браузері Google Chrome відкрийте це [посилання](https://chrome.google.com/webstore/detail/google-translate/aapbdbdomjkkjkaonfhkkikfgjllcleb)
- Б. Натисніть "Додати в Chrome"

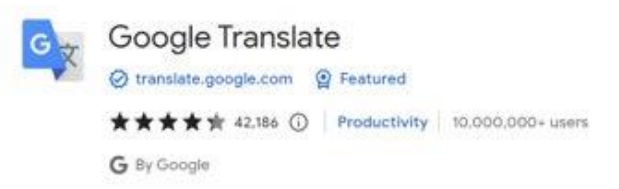

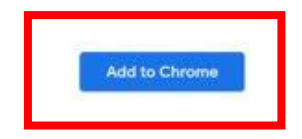

В. Після завантаження ви повинні побачити частинку головоломки у верхньому правому куті браузера

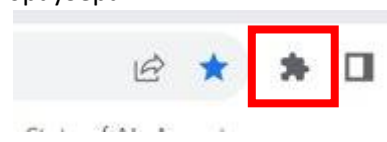

Г. Якщо ви натиснете на частину головоломки, ви помітите «Google Translate», що означає, що завантаження пройшло успішно

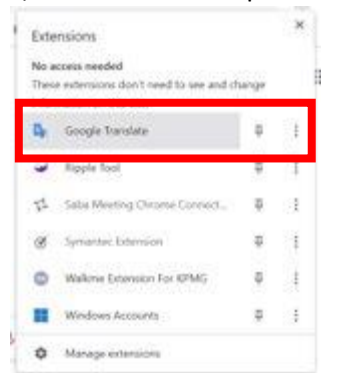

#### **Спосіб застосування:**

- А. Перейдіть на веб-сторінку, яку потрібно перекласти
- Б. Натисніть на шматочок головоломки у верхньому правому куті браузера

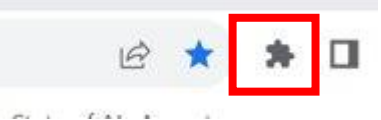

В. Натисніть «Google Translate» зі списку

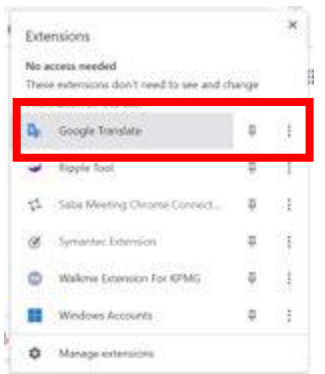

# Г. Натисніть "Перекласти цю сторінку"

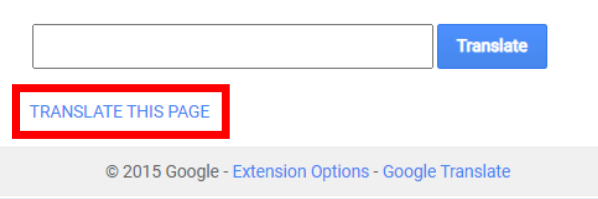

### Д. Виберіть бажану мову

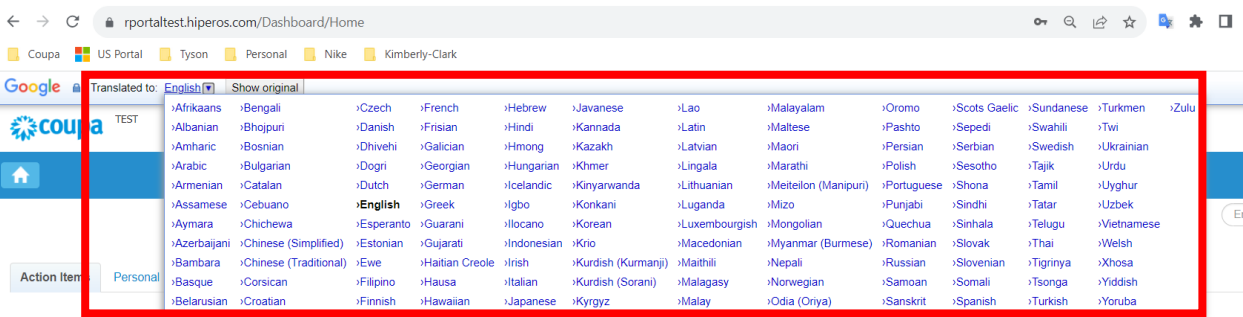

ПРИМІТКА: будь ласка, відповідайте лише наступними мовами, які підтримує Kimberly-Clark: французька, російська, іврит, чеська, німецька, італійська, іспанська, українська, корейська, тайська, в'єтнамська, китайська (спрощена та традиційна) та індонезійська

Е. Сторінка буде перекладена відповідно

ПРИМІТКА: кроки 3-5 потрібно буде повторювати щоразу, коли сторінка перезавантажується

## **Як завантажити та використовувати розширення Google Translate у Microsoft Edge**

## **Як завантажити:**

- А. У браузері Microsoft Edge відкрийте це [посилання](https://microsoftedge.microsoft.com/addons/detail/edge-translate/bfdogplmndidlpjfhoijckpakkdjkkil)
- Б. Натисніть "Отримати"

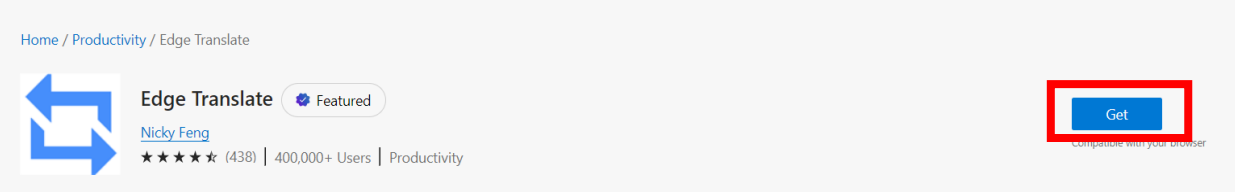

В. Після завантаження ви повинні побачити частинку головоломки у верхньому правому куті браузера

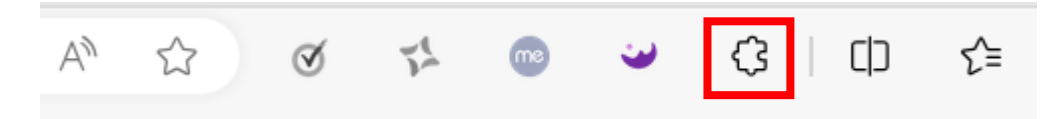

# **Спосіб застосування:**

- А. Перейдіть на веб-сторінку, яку потрібно перекласти
- Б. Натисніть на шматочок головоломки у верхньому правому куті браузера

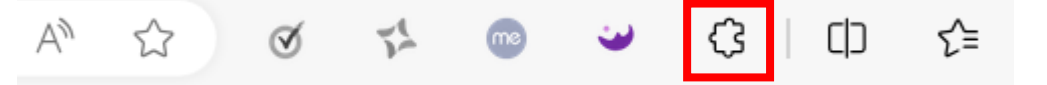

В. Виберіть мову, якою ви хочете перекласти сторінку, за допомогою випадаючого меню

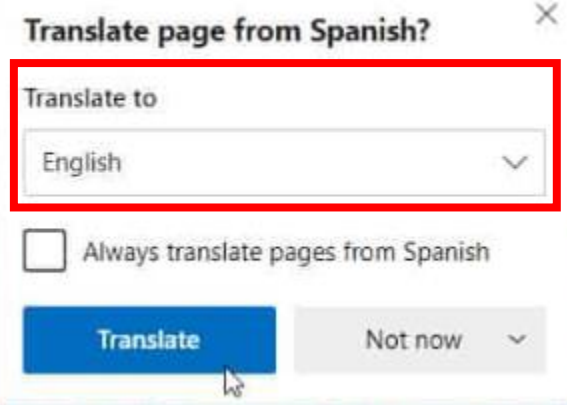

ПРИМІТКА: будь ласка, відповідайте лише наступними мовами, які підтримує Kimberly-Clark: французька, російська, іврит, чеська, німецька, італійська, іспанська, українська, корейська, тайська, в'єтнамська, китайська (спрощена та традиційна) та індонезійська

Г. Натисніть "Перекласти"

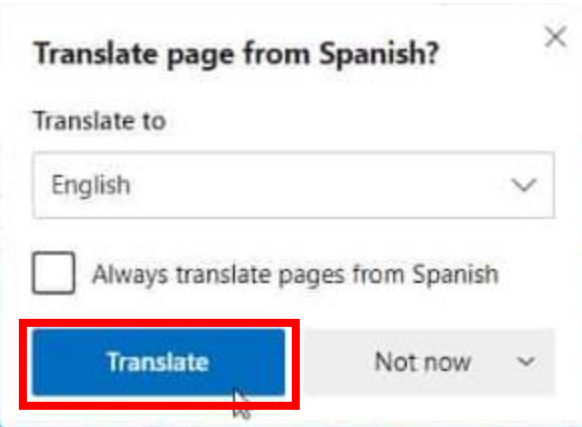

Д. Сторінка буде перекладена відповідно

ПРИМІТКА: кроки 2-4 потрібно буде повторювати щоразу, коли сторінка перезавантажується